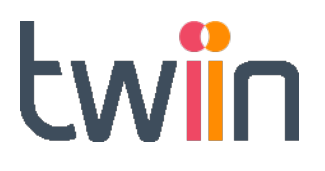

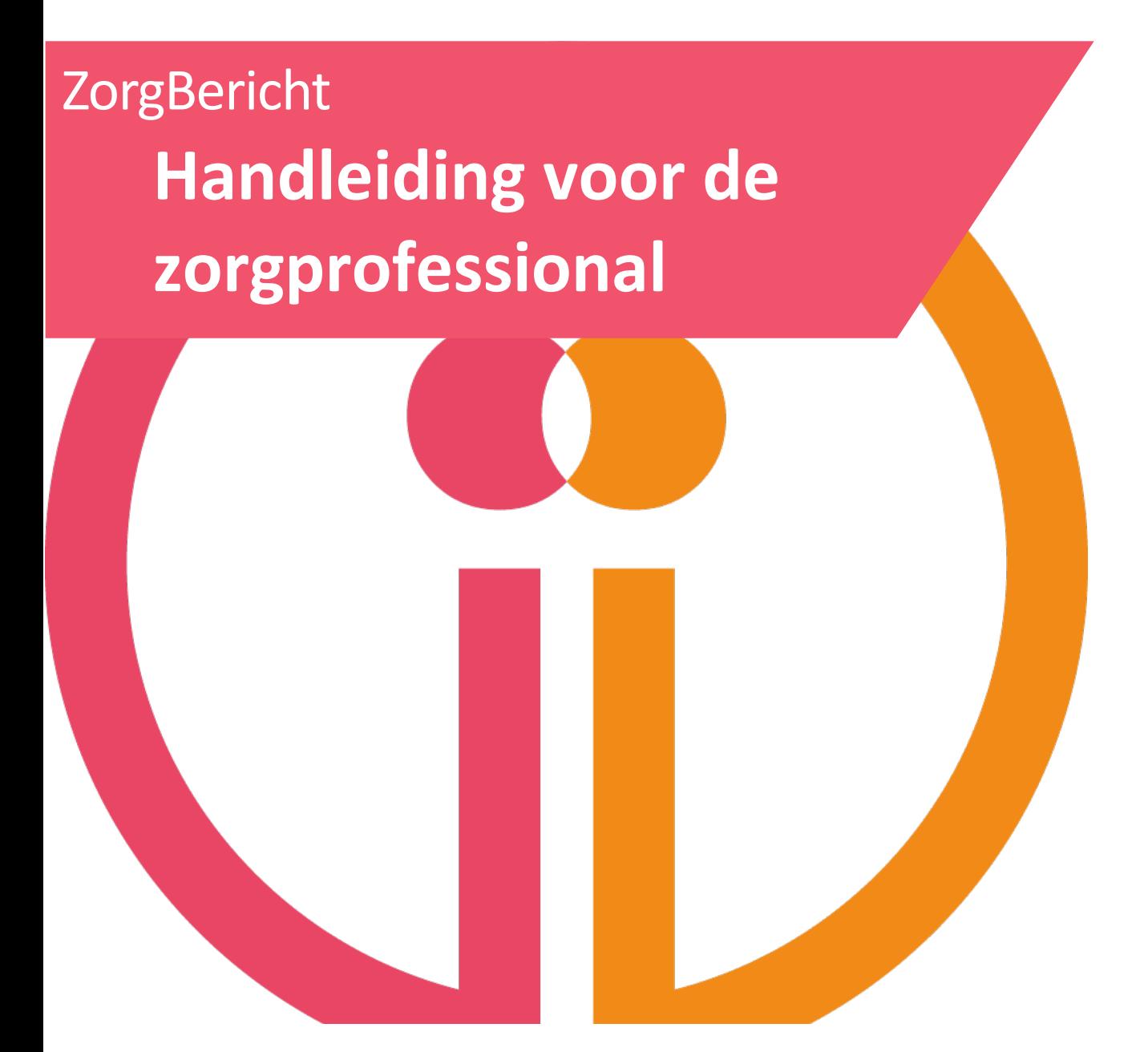

# Inhoudsopgave

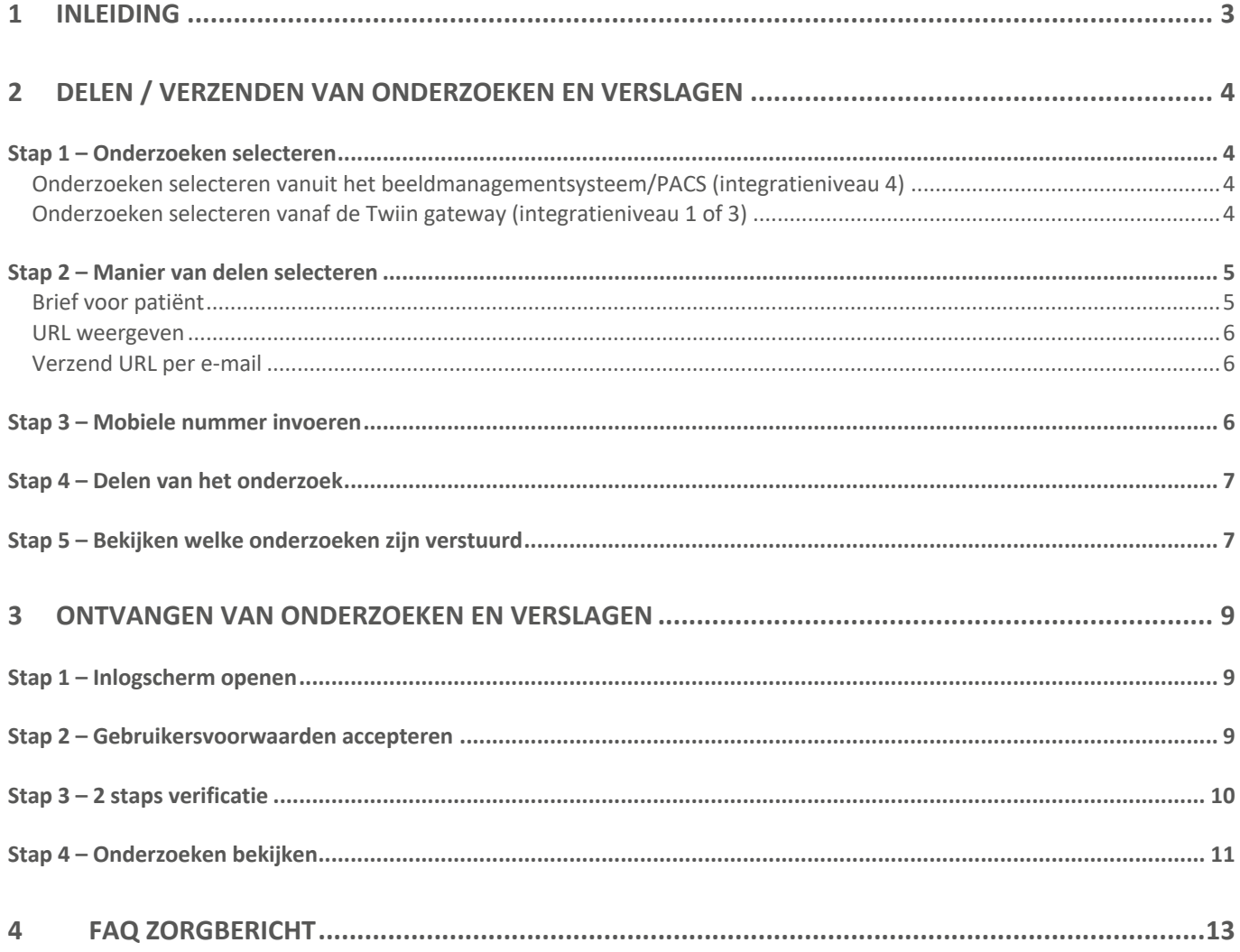

# **1 Inleiding**

Via Twiin ZorgBericht kunt u snel en eenvoudig radiologische onderzoeken en verslagen delen met patiënten en (eerstelijns) zorgverleners. Deze handleiding beschrijft hoe u een ZorgBericht verzendt en we laten zien welke schermafbeeldingen de patiënt/ontvanger ziet.

Aan de hand van schermafbeeldingen leggen we uit wat u moet doen en ziet.

**Waar in deze handleiding wordt gesproken van onderzoeken wordt tevens bedoeld radiologische onderzoeken, radiologische beeldvorming of beelden.**

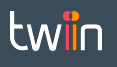

#### **Stap 1 – Onderzoeken selecteren**

Er zijn twee opties om onderzoeken te selecteren voor verzending via ZorgBericht:

- Vanuit uw beeldmanagementsysteem/PACS (bij integratieniveau 4)
- Vanaf de Twiin gateway (bij integratieniveau 1 of 3 )

#### **Onderzoeken selecteren vanuit het beeldmanagementsysteem/PACS (integratieniveau 4)**

De manier om onderzoeken te selecteren is afhankelijk van het PACS dat u gebruikt. In het ene PACS gebruikt u hiervoor een button, in een ander PACS een balkje. Voor vragen over de werking van Twiin vanuit uw eigen PACS kunt u terecht bij uw PACS beheerder of bij de leverancier van het PACS.

#### **Onderzoeken selecteren vanaf de Twiin gateway (integratieniveau 1 of 3)**

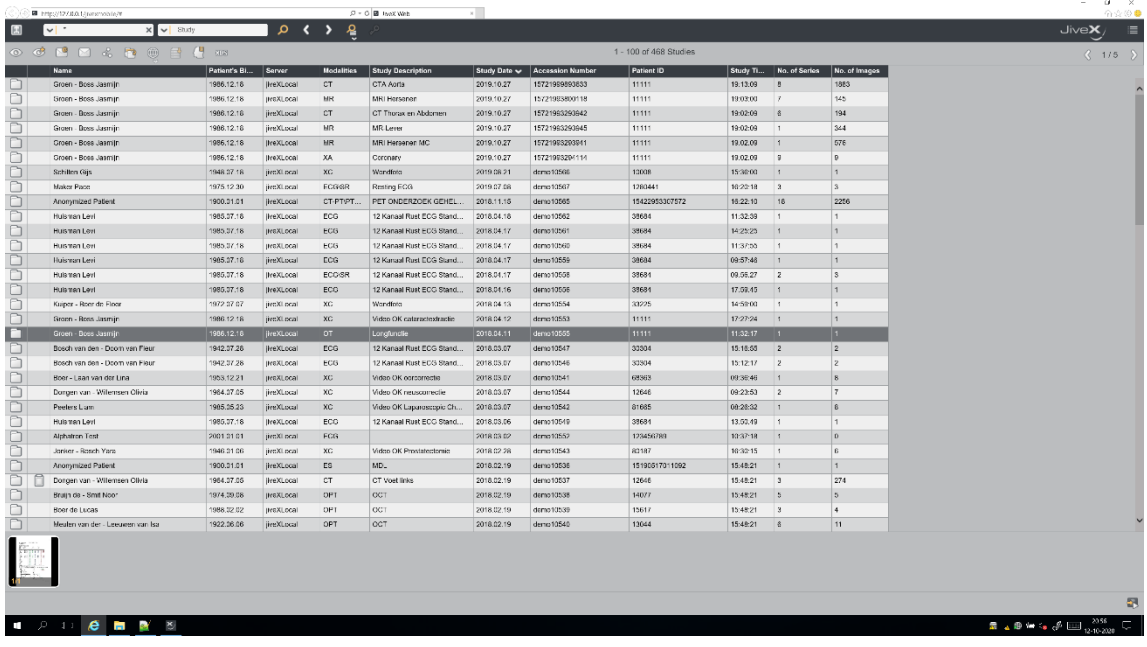

Op de Twiin gateway selecteert u één of meerdere onderzoeken die u wilt delen. **Let op: U kunt alleen van dezelfde patiënt meerdere onderzoeken delen in één link. Het is niet mogelijk om onderzoeken van meerdere patiënten tegelijk te versturen in één link.**

Heeft u de juiste onderzoeken geselecteerd, dan klikt u op het icoontje met de 3 puntjes linksboven in het scherm.

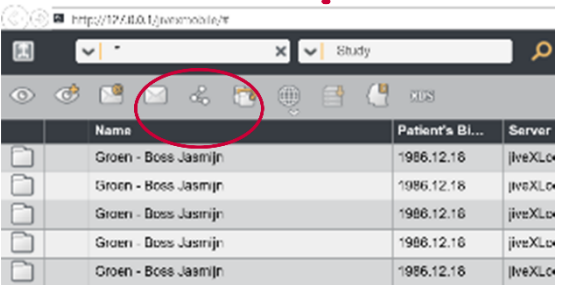

## **Stap 2 – Manier van delen selecteren**

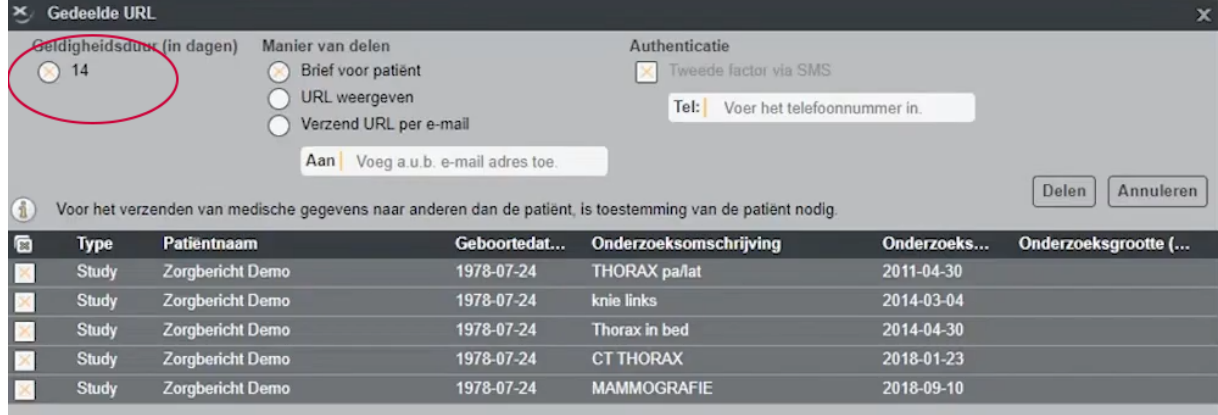

Links bovenin ziet u 'Geldigheidsduur (in dagen)' staan. Dit is de termijn dat de link actief blijft. Deze termijn staat vast op 14 dagen. De patiënt heeft dus twee weken de tijd om het onderzoek te bekijken of te downloaden.

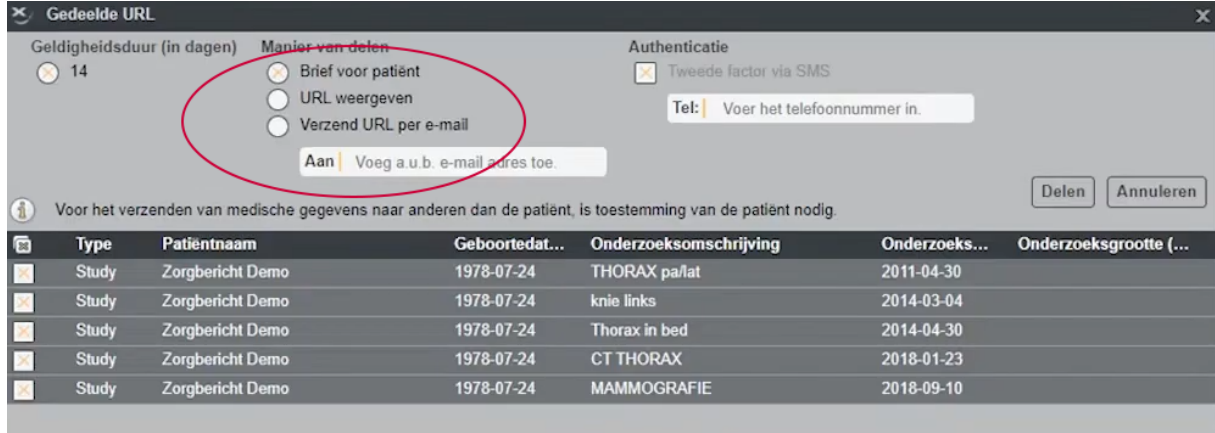

In dit scherm maakt u een keuze voor de manier waarop de ontvanger de data ontvangt. Er zijn 3 opties:

- Brief voor patiënt (pdf)
- URL weergeven
- Verzend URL per e-mail

#### **Brief voor patiënt**

Bij deze optie genereren we een pdf. Die kunt u printen en meegeven aan de patiënt of per e-mail naar de patiënt toesturen. Zie onderstaand scherm.

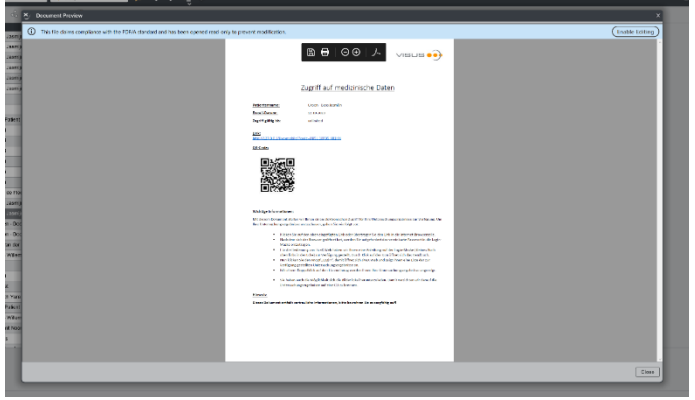

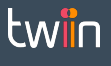

In de brief leggen we uit hoe het delen gaat en hoe de patiënt de onderzoeken kan bekijken of downloaden. De brief bevat ook een link (URL) naar de website waar de onderzoeken staan of een QR code naar dezelfde website.

#### **URL weergeven**

Bij deze optie tonen we alleen een URL en QR code naar het onderzoek. De URL kan via e-mail worden gedeeld met de patiënt. Zie onderstaand scherm.

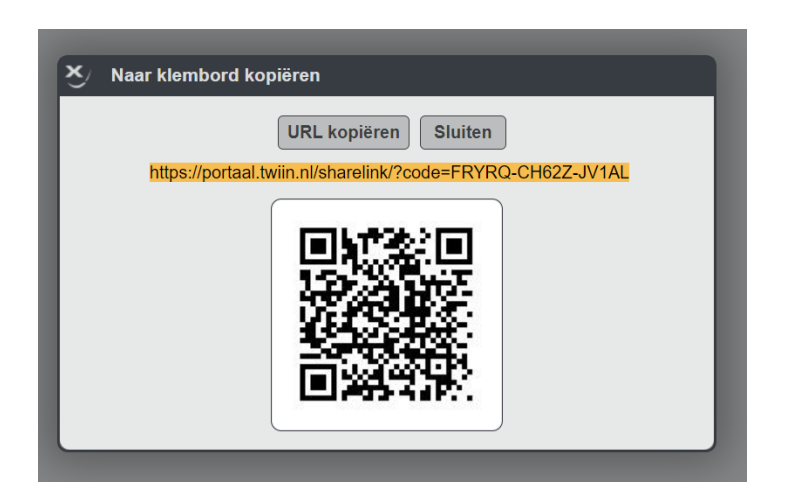

Heeft u bij stap 2 gekozen voor 'URL weergeven' dan ziet u bovenstaand scherm.

#### **Verzend URL per e-mail**

Bij deze optie verzenden we een e-mail met uitleg, zoals de 'Brief voor patiënt', rechtstreeks vanuit ZorgBericht aan de patiënt. Kiest u voor deze optie, dan moet het mailadres van de patiënt worden ingevoerd.

### **Stap 3 – Mobiele nummer invoeren**

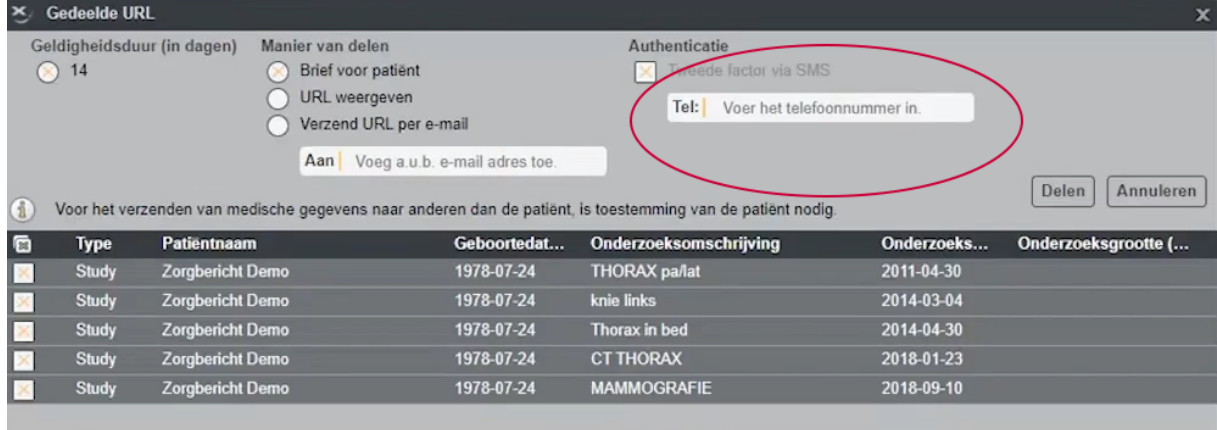

Als onderdeel van de 2 staps verificatie sturen we een sms-code naar het mobiele nummer van de patiënt/ontvanger. U toets hier het telefoonnummer in van de patiënt/ontvanger, zodat hij/zij de sms-code kan ontvangen om in te loggen. **Het is niet mogelijk om een ZorgBericht aan te maken zonder het invullen van een mobiel nummer, omdat dit onderdeel is van de veilige inlogmethode.** 

## **Stap 4 – Delen van het onderzoek**

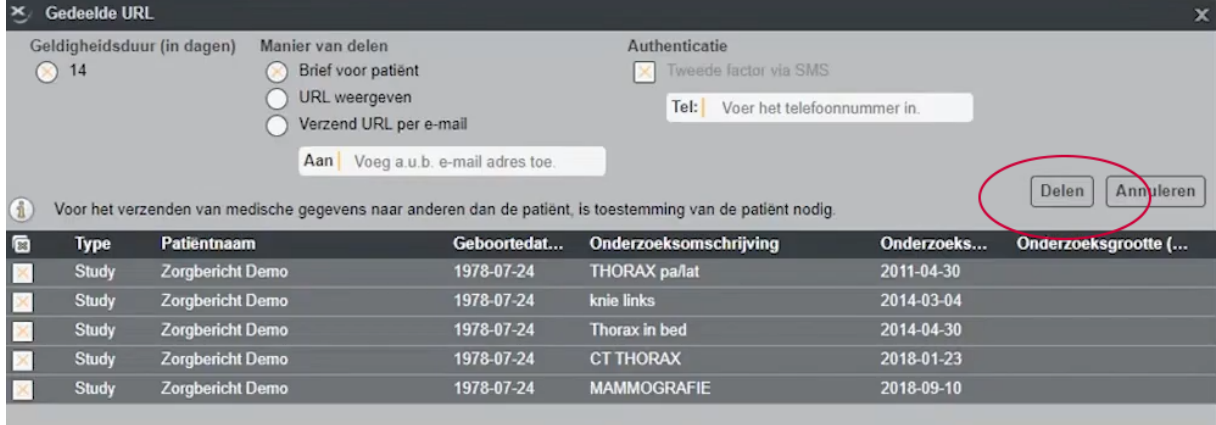

Zijn alle gegevens goed ingevuld? Klik dan op 'Delen' om het onderzoek te delen met de patiënt/ontvanger.

### **Stap 5 – Bekijken welke onderzoeken zijn verstuurd**

Wilt u zien welke onderzoeken u heeft verstuurd? Klik dan op de Twiin gateway rechtsonder in het scherm op de omcirkelde button. **Indien u niet zelf rechtstreeks kunt inloggen op de Twiin Gateway, of als de button rechtsonder in het scherm niet zichtbaar is voor u, neem dan contact op met uw beheerder. Mogelijk heeft u niet voldoende rechten hiervoor toegekend gekregen.**

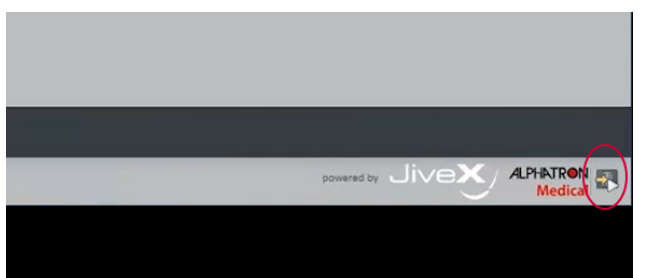

Nu opent onderin het beeld een nieuw scherm, de 'Job Manager'. Hierin is onder andere te zien:

- Wanneer onderzoeken zijn verstuurd
- Wat de status is van de verzending
- Om welke onderzoeken en welke patiënt het gaat

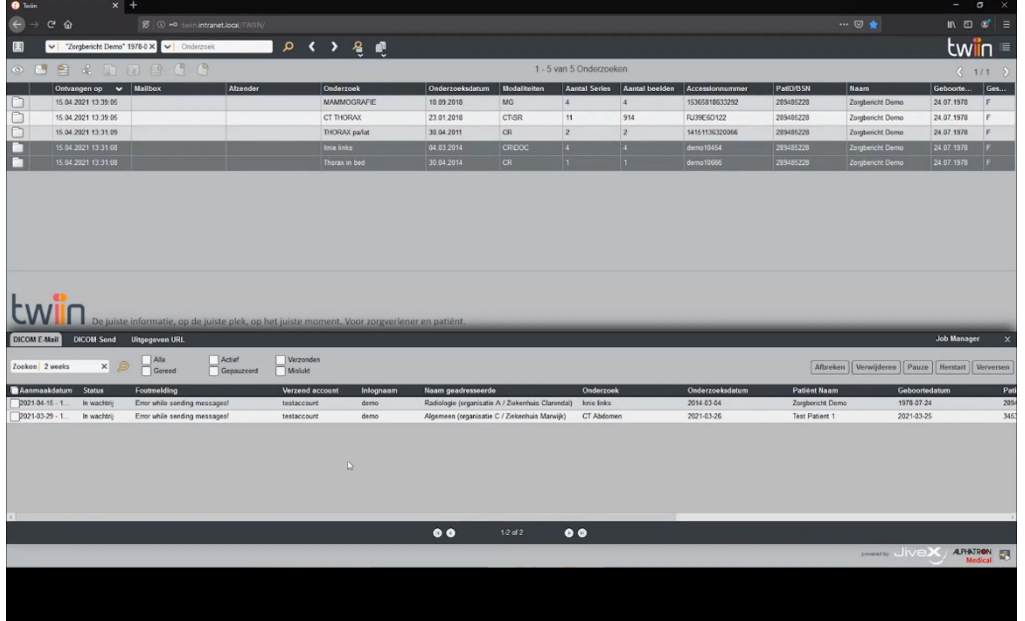

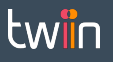

Bent u ingelogd als administrator of beheerder dan kunt u ook zien welke onderzoeken anderen hebben verstuurd. Om als administrator alle onderzoeken te zien klikt u op deze omcirkelde button rechtsonder in uw scherm.

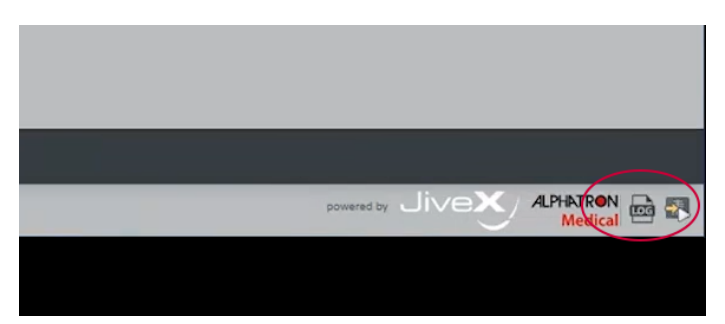

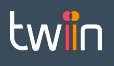

## **3 Ontvangen van onderzoeken en verslagen**

Wat ziet de patiënt/ontvanger als hij of zij onderzoeken en verslagen ontvangt?

#### **Stap 1 – Inlogscherm openen**

Uw patiënt heeft via brief of e-mail de URL ontvangen waarmee hij/zij de beelden kan bekijken, De URL kan in elke webbrowser geopend worden. Uw patiënt ziet na het klikken op de URL het onderstaande openingsscherm.

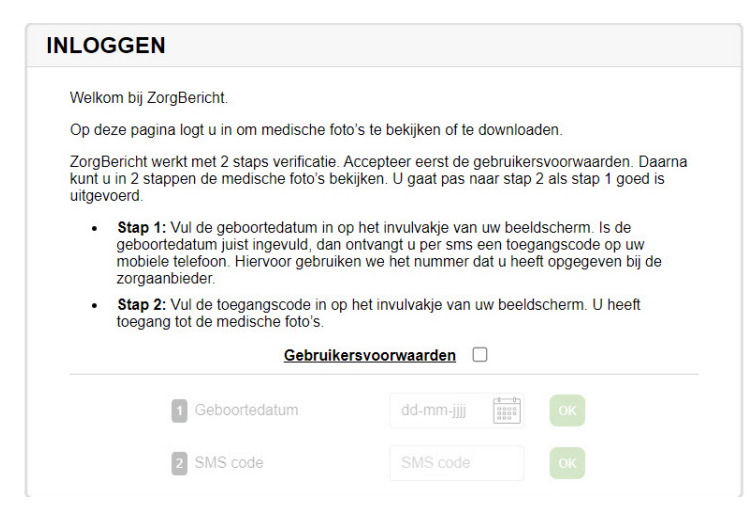

#### **Stap 2 – Gebruikersvoorwaarden accepteren**

Dit is de inlogpagina van ZorgBericht. We willen data veilig en zorgvuldig delen met patiënten en gebruiken hiervoor 2 staps verificatie. Om te kunnen starten moet uw patiënt/ontvanger eerst de gebruikersvoorwaarden accepteren. Dat doet hij/zij door het boxje achter 'Gebruikersvoorwaarden' aan te klikken. Als de patiënt/ontvanger de gebruikersvoorwaarden eerst wil lezen, dan klikt hij/zij op het woord 'Gebruikersvoorwaarden'. Het onderstaande scherm opent zich dan.

## **GEBRUIKERSVOORWAARDEN** Gebruikersvoorwaarden webportaal ZorgBericht Toepasselijkheid voorwaarden en werking ZorgBericht . Deze voorwaarden zijn van toepassing op uw gebruik van het webportaal ZorgBericht.<br>: Als u het webportaal ZorgBericht bezoekt, heeft u een link ontversingen om verslagen te ontvangen. U kunt va<br>: medische dossier als u d medischer oder as u daar zeit om heelt gevraagd. Ook kunt u via zorgeentrin beelder en verslagen ontvangen met bestehendeng aan of som betokken patient.<br>3. Bent u zorgverlener, dan kunt u via ZorgBericht beiden en verslage Beschikbaarheid van gegevens 5. ZorgBericht is alleen geschikt voor het ontvangen van beelden en bijbehorende verslagen. Via ZorgBericht kunt u geen afschrift of inzage ontvangen in het volledige medische<br>dossier. Wendt u zich hiervoor tot de betrokk dossier. Wendt u zich h<br>6. Het is de verantwoorde<br>van de juiste gegevens<br>7. Als bepaalde gegevens<br>kunt hierover navraag d<br>8. Verzonden beelden en iste gegevens.<br>side gegevens nog niet zichtbaar zijn, zijn deze mogelijk nog niet verzonden door de zorgaanbieder. Deze gegevens kunnen dan niet worden ingezien in ZorgBericht. U<br>vier navraag doen bij de betreffende zorgaa Vragen, AVG-verzoeken, instructies 9. Als u vragen of klachten heeft over het gebruik van ZorgBericht dient u zich rechtstreeks tot de zorgaanbieder te wenden.<br>10. Indien u (één van) uw privacy-rechten wilt uitoefenen, zoals het recht op informatie, inzage,

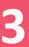

## **Stap 3 – 2 staps verificatie**

Accepteert de patiënt/ontvanger de gebruikersvoorwaarden, dan start de 2 staps verificatie. Die bestaat uit het invullen van de geboortedatum en sms-code.

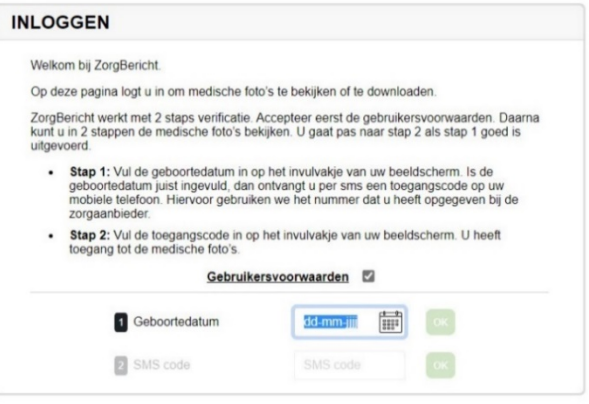

Bij 1 vult de patiënt zijn/haar geboortedatum in **(Indien een (eerstelijns) zorgprofessional de ontvanger is van het ZorgBericht dan vult hij/zij hier de geboortedatum in van de patiënt waarvan onderzoeken zijn gedeeld met hem of haar)**. Hij/zij ziet nu onderstaand scherm.

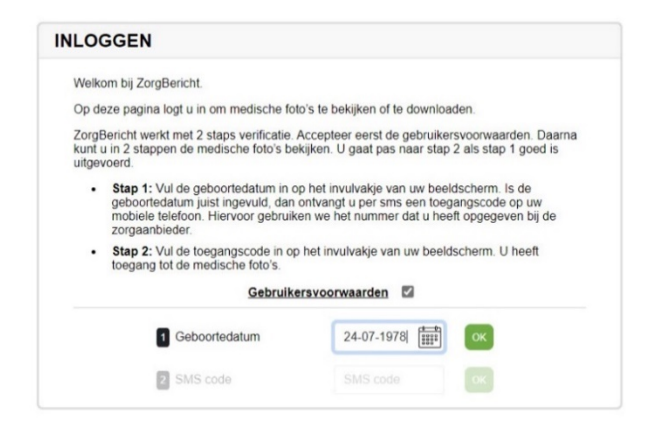

Hij/zij klikt op de groene knop met 'OK' als de juiste datum is ingevoerd. **Indien er geen juiste geboortedatum wordt ingevuld kan er niet worden ingelogd om de onderzoeken te bekijken.**

Is de juiste geboortedatum correct ingevoerd, dan ontvangt de patiënt/ontvanger een SMS code op zijn/haar telefoon. **De SMS code wordt verzonden naar het telefoonnummer wat is ingevoerd bij het aanmaken van het ZorgBericht.** Hij/zij ziet nu onderstaand scherm.

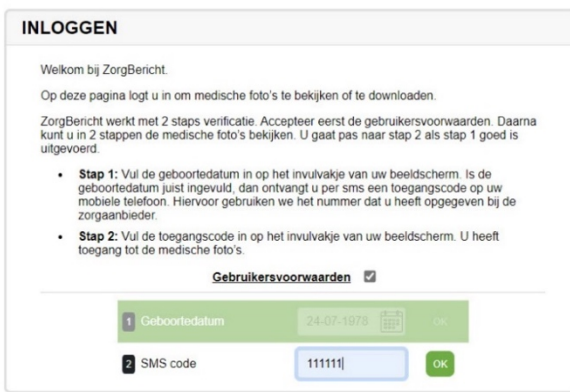

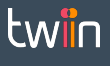

Bij 2 vult de patiënt de ontvangen SMS code in. Hij/zij klikt op de groene knop met 'OK' als de juiste code is ingevoerd. **Indien er een verkeerde SMS code wordt ingevoerd kan er niet worden ingelogd om de onderzoeken te bekijken.**

## **Stap 4 – Onderzoeken bekijken**

Zijn zowel de geboortedatum als de SMS code correct, dan ziet de patiënt/ontvanger onderstaand scherm

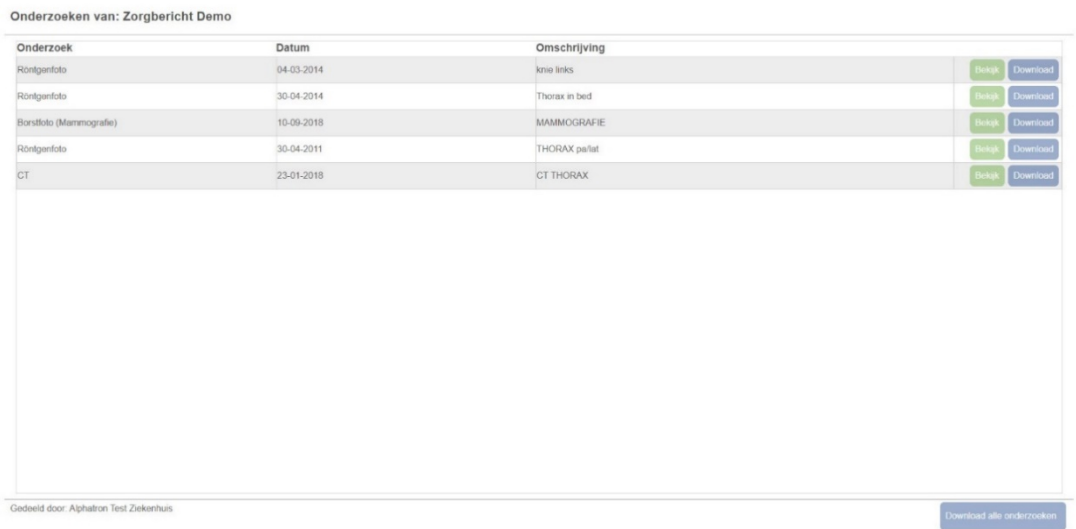

Hier kan worden gekozen hoe hij/zij het onderzoek wil bekijken.

Dat kan op twee manieren:

- Onderzoek bekijken (groene knop)
- Onderzoek downloaden (blauwe knop)

Klikt de patiënt op de groene knop, dan wordt het onderzoek of verslag direct getoond, zoals op onderstaand scherm. Hij/zij kan door het onderzoek scrollen en de grijswaarden aanpassen. Dit doet de patiënt door de muis ingedrukt te houden. Om terug te gaan naar de originele grijswaarden klikt de patiënt op de thumbnail van foto links in het scherm.

Onderzoeken van: Zorgbericht Demo

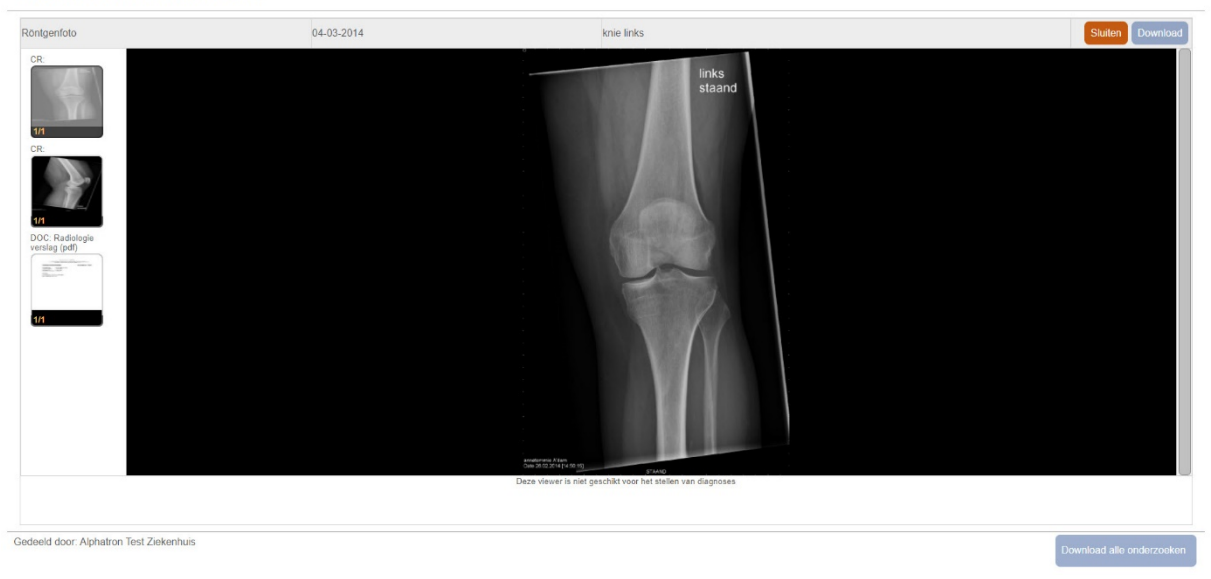

Klikt de patiënt op de blauwe knop, dan kan hij/zij het onderzoek downloaden. De onderzoeken zijn in twee bestandsformaten te downloaden: JPEG en DICOM. Dit is te zien op onderstaand scherm.

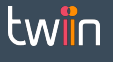

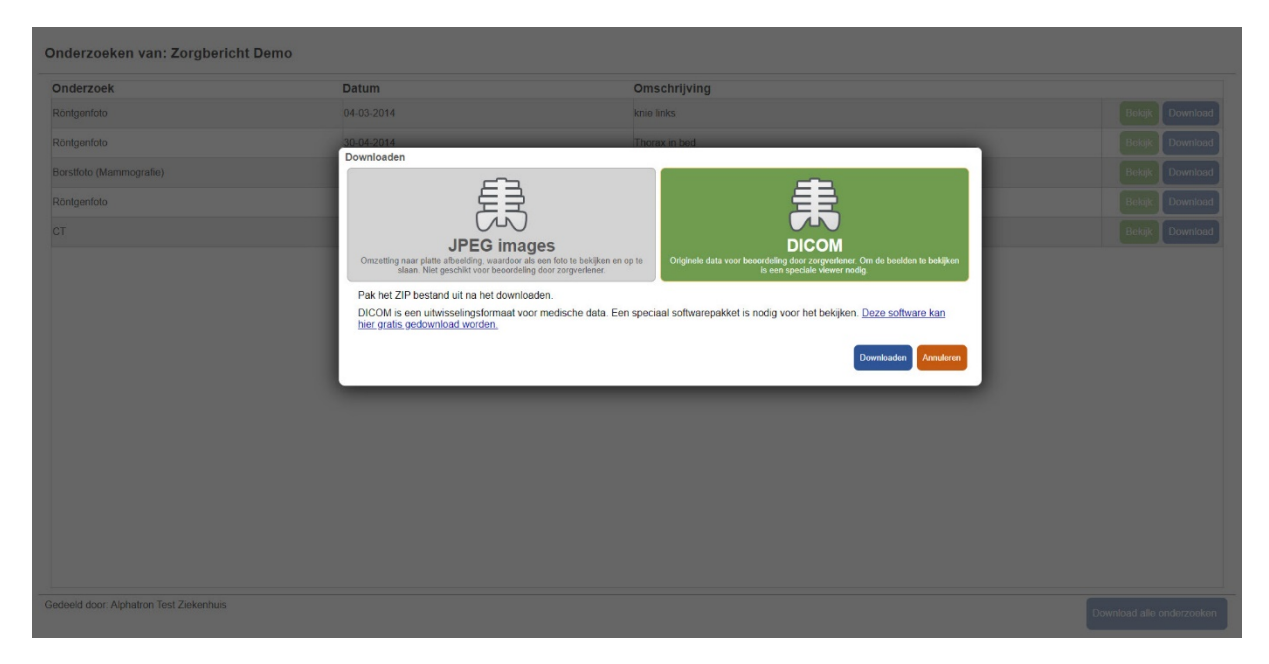

Een JPEG bestand is kleiner en niet geschikt voor diagnostiek. Dit bestand kan op de computer van een patiënt worden opgeslagen en worden bekeken zonder speciale viewer. Het DICOM bestand is groter, gedetailleerder en wel geschikt voor diagnostiek. Dit bestand is dus geschikt om door te sturen naar een andere zorgverlener. Om een DICOM bestand te kunnen inzien is een speciale DICOM viewer nodig. In het downloadscherm is een link opgenomen naar een gratis te downloaden DICOM viewer.

Naast onderzoeken kunnen kan er ook een verslag worden meegestuurd. De patiënt ziet dan onderstaand scherm.

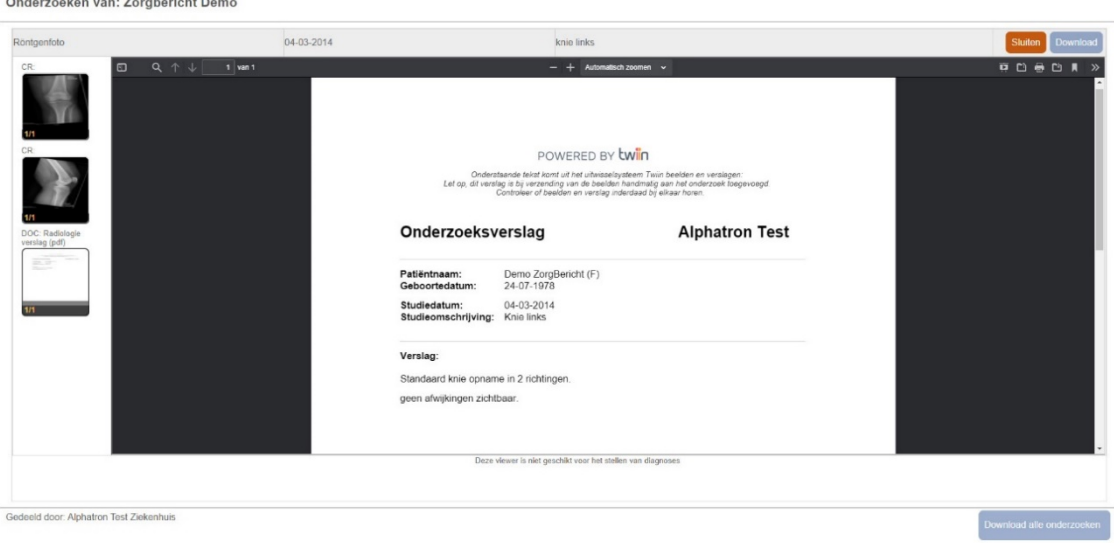

**Let op: De patiënt heeft 14 dagen om zijn/haar onderzoek te bekijken en/of te downloaden. Daarna zijn de bestanden niet meer beschikbaar via ZorgBericht. Indien gewenst moeten ze opnieuw worden opgevraagd in het ziekenhuis.**

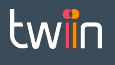

## **4 FAQ ZorgBericht**

Dit hoofdstuk is opgesteld voor medewerkers van zorginstellingen die met de functionaliteit ZorgBericht (gaan) werken en als aanspreekpunt fungeren voor de ontvanger (patiënten en zorgverleners). Het is bedoeld om de meest voorkomende vragen te kunnen afvangen. U kunt deze informatie opnemen in uw eigen ziekenhuis (patiënt)portaal of zelf gebruiken om het antwoord op uw vraag over ZorgBericht te kunnen vinden.

Kunt u na het raadplegen van de FAQ's het antwoord op uw vraag niet vinden? Dan kunt u (via de vaste contactpersoon van uw organisatie) contact opnemen met de Servicedesk van Alphatron. Alphatron is de leverancier van het Twiin DVDexit netwerk waar ZorgBericht onderdeel van uitmaakt. U kunt de Servicedesk bereiken via de contactinformatie onderaan deze FAQ.

**Patiënten en zorgverleners die een ZorgBericht ontvangen en hier vragen over hebben dienen contact op te nemen met de zorginstelling die een ZorgBericht met hen gedeeld heeft. Zij kunnen hiervoor niet zelf rechtstreeks Alphatron benaderen.** 

FAQ ontvanger (patiënten of zorgprofessionals die een ZorgBericht toegestuurd krijgen van een zorginstelling)

§ **Ik zie geen onderzoeken als ik inlog.**

*Het kan even duren (tot 4 uur) voordat de gedeelde onderzoeken zichtbaar zijn binnen ZorgBericht. Probeer het op een later moment nogmaals. Zijn de onderzoeken ook dan nog niet te zien binnen ZorgBericht neem dan contact op met uw zorginstelling.* 

- De URL die ik heb toegestuurd gekregen werkt niet meer. *De URL van ZorgBericht is maximaal 14 dagen geldig. Als deze periode is verstreken is het niet meer mogelijk om in te loggen. Heeft u geen gelegenheid gehad om binnen de 14 dagen uw onderzoeken in te zien en/of te downloaden dan kunt u via uw zorginstelling een nieuw ZorgBericht aanvragen.*
- § **Ik heb geen URL ontvangen om in te kunnen loggen.** *Informeer bij uw zorginstelling op welke wijze zij de inlog URL met u hebben gecommuniceerd. Indien dit per e-mail is verstuurd aan u controleer dan ook uw mapje met ongewenste e-mail in uw mailbox.*
- § **Ik kan niet inloggen.**

*Heeft u de URL voor ZorgBericht ontvangen volg dan de instructies bij het inloggen. Om in te kunnen loggen moet u akkoord gaan met de algemene voorwaarden, een correcte geboortedatum invullen en de SMS code invullen die u ontvangt op uw mobiele telefoon na het invullen van uw geboortedatum. Indien het inloggen ook dan nog niet werkt kan het zijn dat de geldigheidsduur van het ZorgBericht is verstreken. Een* 

*ZorgBericht is maximaal 14 dagen geldig. Vraag in dat geval via uw zorginstelling een nieuw ZorgBericht aan.* 

- § **Welke dossierinformatie kan ik via ZorgBericht ontvangen?** *Via ZorgBericht ontvangt u alleen radiologische onderzoeken. Deze bestaan uit radiologische beelden en/of radiologieverslagen. Andere dossierinformatie zoals bijvoorbeeld labuitslagen of specialistenbrieven zijn niet via ZorgBericht te ontvangen.*
- § **Kan mijn dokter/zorgverlener het onderzoek inzien of moet ik dit met hem/haar delen?** *Een dokter/zorgverlener van een andere zorginstelling kan niet zomaar uw onderzoeken inzien. In ZorgBericht heeft u de mogelijkheid om uw onderzoeken te downloaden zodat u deze mee kunt nemen naar een andere dokter/zorgverlener of om op te slaan in uw eigen persoonlijke omgeving (PGO). Let erop dat dokters/zorgverleners geen beoordeling op uw onderzoeken mogen uitvoeren als deze niet in diagnostische kwaliteit zijn. U kunt daarom uw onderzoeken downloaden in DICOM formaat wat geschikt is voor het vaststellen van een diagnose.*
- § **Ik heb geen SMS ontvangen na het invoeren van mijn geboortedatum.** *Controleer of het telefoonnummer wat u heeft doorgegeven aan uw zorginstelling overeenkomt met uw mobiele telefoon waarop u de SMS code verwacht. Het kan enkele minuten duren voordat u de SMS code ontvangt op uw mobiele telefoon.*

*Indien u geen SMS code ontvangt neem dan contact op met uw zorginstelling. Mogelijk moet er een opnieuw een ZorgBericht voor u worden aangemaakt.* 

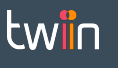

§ **Ik kan de URL niet openen in mijn internetbrowser.**

*Controleer of er geen restricties zijn aangezet op uw internetverbinding of probeer de URL in een andere internetbrowser te openen.* 

■ Mijn geboortedatum wordt niet geaccepteerd.

*Vul niet zelf uw geboortedatum in maar selecteer uw geboortedatum via het kalendertje in het inlogscherm. Indien uw geboortedatum ook dan nog niet wordt geaccepteerd neem dan contact op met uw zorginstelling. Mogelijk moet er een opnieuw een ZorgBericht voor u worden aangemaakt.* 

#### § **Wat is het verschil tussen JPEG en DICOM, welke moet ik kiezen bij 'downloaden'?**

*JPEG formaat is vergelijkbaar met het formaat van foto's wat op uw mobiele telefoon wordt gemaakt. De kwaliteit*  van de foto's is echter niet voldoende voor een arts om een diagnose op te kunnen doen. DICOM formaat is het *bestandsformaat wat wordt gebruikt voor radiologische onderzoeken. De kwaliteit van de beelden is met het DICOM formaat geschikt om diagnose op te kunnen doen. Zorg ervoor dat als u uw beelden doorstuurt naar een arts of zorgprofessional dat dit altijd in DICOM formaat is anders moet er mogelijk opnieuw een onderzoek worden uitgevoerd bij u.* 

§ **Hoe kan ik mijn onderzoeken bekijken?**

*U kunt uw onderzoeken bekijken door in te loggen op ZorgBericht en te klikken op de groene knop 'onderzoek bekijken'.* 

§ **Hoe kan ik de onderzoeken downloaden?**

*U kunt uw onderzoeken downloaden door in te loggen op ZorgBericht en te klikken op de blauwe knop 'downloaden'. Let erop dat dokters/zorgverleners geen beoordeling op uw onderzoeken mogen uitvoeren als deze niet in diagnostische kwaliteit zijn. U kunt daarom uw onderzoeken downloaden in DICOM formaat wat geschikt is voor het vaststellen van een diagnose.*

§ **Ik krijg een waarschuwing bij het downloaden?**

*Er is een maximum van 10 downloads per link per dag. Als u meer dan 10 downloads op een dag probeert te doen krijgt u hiervan een melding en zal het downloaden niet lukken. U kunt het downloaden de volgende dag opnieuw proberen. Gebruik de knop "Download alle onderzoeken" om alle studies in één keer te downloaden.*

§ **Waar kan ik terecht bij vragen over ZorgBericht?** *Voor vragen over ZorgBericht kunt u terecht bij uw zorginstelling die u het ZorgBericht heeft toegestuurd.* 

#### FAQ verzender (gebruikers uit zorginstellingen die gebruik maken van ZorgBericht)

- § **Wat gebeurt er als ik per ongeluk een verkeerd e-mailadres heb ingevuld?** *Als u per ongeluk een verkeerd e-mailadres heeft ingevuld dan werkt het inloggen voor de ontvanger niet en moet u opnieuw een ZorgBericht aanmaken gekoppeld aan het juiste e-mailadres. Geen zorgen, de automatische e-mail die*  is verzonden aan het verkeerde e-mailadres bevat geen patiëntinformatie en de ontvanger kan ook niet inloggen op *ZorgBericht zonder in bezit te zijn van het juiste mobiele telefoonnummer en de juiste geboortedatum.*
- § **Wat gebeurt er als ik per ongeluk een verkeerd mobiel telefoonnummer heb ingevuld?** *Als u per ongeluk een verkeerd mobiel telefoonnummer heeft ingevuld dan werkt het inloggen voor de ontvanger niet en moet u opnieuw een ZorgBericht aanmaken gekoppeld aan het juiste mobiele telefoonnummer. Geen zorgen, de automatische SMS die is verzonden aan het verkeerde mobiele telefoonnummer bevat geen patiëntinformatie en de ontvanger kan er ook niet inloggen op ZorgBericht zonder in bezit te zijn van de juiste URL en de juiste geboortedatum. Ook is de SMS code slechts 5 minuten geldig om te kunnen gebruiken.*
- § **Kan ik een onderzoek meerdere keren delen via ZorgBericht?**

*Nee, het is (nog) niet mogelijk om een onderzoek meerdere keren te delen via ZorgBericht. Dit komt, omdat er slechts één telefoonnummer gekoppeld kan worden aan het ZorgBericht. Wanneer een onderzoek bijvoorbeeld eerst met een patiënt wordt gedeeld en vervolgens met een zorgverlener wordt gedeeld, dan zal het telefoonnummer van de patiënt worden overschreven door het telefoonnummer van de zorgverlener. Als de patiënt vervolgens probeert in te loggen ontvangt de patiënt geen SMS meer.*

§ **Bij wie kan ik terecht als ik vragen heb over de werking van ZorgBericht?** *Uw vragen over ZorgBericht kunt u stellen aan de beheerder binnen uw zorginstelling. Bent u zelf de beheerder van ZorgBericht binnen uw instelling dan kunt u contact opnemen met de Helpdesk van Alphatron via onderstaande contactinformatie:*

*e-mail:* **helpdesk@alphatronmedical.com**

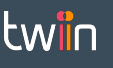

*telefoonnummer:* **+31 88 550 62 72**

- § **Is er een website van ZorgBericht waar ik mijn patiënten naar kan verwijzen?** *Nee, er is geen website van ZorgBericht waar patiënten op terecht kunnen. Wel kunt u informatie uit deze FAQ en/of handleiding gebruiken om u patiënten te informeren via uw eigen portaal of website.*
- § **Wie is de initiator van ZorgBericht?**  *ZorgBericht is onderdeel van het DVDexit netwerk. Dit netwerk is tot stand gekomen op initiatief van VZVZ en wordt beheerd door de leverancier Alphatron Medical.*
- § **Is er een limiet aan het aantal onderzoeken wat ik tegelijk kan delen via een ZorgBericht?** *Nee, er is geen limiet aan het aantal onderzoeken wat tegelijk via een ZorgBericht gedeeld kan worden. Let er wel op dat als u veel onderzoeken in een ZorgBericht opneemt het ook langer duurt voordat deze onderzoeken zichtbaar zijn voor de patiënt/ontvanger in ZorgBericht.*
- § **Kan ik een verzonden ZorgBericht intrekken?** *Nee, het is niet mogelijk om een ZorgBericht in te trekken. Het ZorgBericht vervalt automatisch na 14 dagen en is daarna niet meer te gebruiken.*
- § **Wat gebeurt er met de patiëntinformatie als de geldigheidsduur van het ZorgBericht is verstreken?** *Het ZorgBericht met daarin de patiëntinformatie wordt na 14 dagen automatisch vernietigd. Indien u de patiëntinformatie nogmaals wilt delen dan kunt u hiervoor een nieuw ZorgBericht aanmaken.*
- § **Als patiënten vragen hebben over ZorgBericht, bij wie kunnen zij dan terecht?** *Bij vragen over ZorgBericht kunnen patiënten terecht bij de zorginstelling die voor hen het ZorgBericht heeft aangemaakt.*
- § **Is het gebruik van ZorgBericht gratis?**

*Ja, in veel gevallen is het gebruik van ZorgBericht gratis. Voor NVZ en NFU leden worden de kosten voor ZorgBericht vergoed door de zorgverzekeraar. Let op: voor zelfstandige klinieken (ZKN), SAN instellingen of overige zorginstellingen gelden afwijkende afspraken met de zorgverzekeraars waardoor er mogelijk kosten in rekening worden gebracht per verstuurd ZorgBericht. Controleer vooraf welke afspraken er met uw branchevereniging zijn gemaakt.* 

§ **Kan een patiënt zijn of haar onderzoeken met ZorgBericht ontvangen in een persoonlijke gezondheidsomgeving (PGO)?**

*Op dit moment is het nog niet mogelijk om een ZorgBericht direct in een PGO te ontvangen. Wel heeft een patiënt de mogelijkheid om met ZorgBericht de onderzoeken en verslagen te downloaden en deze te uploaden in een PGO. Let wel: nog niet alle PGO's zijn geschikt voor de opslag van beeldvormende onderzoeken in DICOM formaat.*

§ **Is het mogelijk om ook brieven of andere dossierinformatie, anders dan onderzoeken en verslagen, te delen via ZorgBericht?**

*Nee, ZorgBericht heeft als primair doel om als alternatief te fungeren voor het branden van radiologische onderzoeken en verslagen op DVD voor de patiënt zelf. EPD informatie, zoals brieven en labuitslagen, kan niet via ZorgBericht worden gedeeld.* 

- § **Kan ik ZorgBericht ook gebruiken voor het versturen van onderzoeken aan buitenlandse ziekenhuizen?** Ja, dit is zeker mogelijk. Let er wel bij op dat het telefoonnummer geschikt moet zijn om een SMS code op te kunnen *ontvangen om in te kunnen loggen op ZorgBericht. Ook dient de ontvanger te weten welke geboortedatum ingevuld moet worden om in te kunnen loggen op ZorgBericht.*
- § **Kan ik ZorgBericht ook gebruiken voor uitwisseling met zorgprofessionals, zoals huisartsen en klinieken?**  *Ja, dat is zeker mogelijk. Let er wel bij op dat het telefoonnummer en eventueel e-mailadres gebruikt wordt van de ontvanger om in te kunnen loggen op ZorgBericht. Ook dient de ontvanger te weten welke geboortedatum ingevuld moet worden om in te kunnen loggen op ZorgBericht.*
- § **Kan ik voor meerdere patiënten tegelijk een ZorgBericht aanmaken om te gebruiken voor uitwisseling met zorgprofessionals, zoals huisartsen en klinieken?**  *Nee, dit is niet mogelijk. Een ZorgBericht kan alleen worden aangemaakt voor één patiënt tegelijk. Indien een huisarts van twee patiënten onderzoeken wenst te ontvangen dan ontvangt hij/zij twee aparte ZorgBerichten, elk met een eigen inloglink i.c.m. geboortedatum van de patiënt.*

**Contactinformatie Alphatron Servicedesk voor zorgprofessionals** e-mail: **helpdesk@alphatronmedical.com** telefoonnummer: **+31 88 550 62 72**

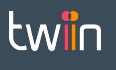